# Cisco Webex Share

Kurzanleitung

Cisco Webex Share gewährleistet das kabellose Freigeben von Inhalten in hoher Qualität auf einer HDMI-Anzeige während lokal abgehaltener Meetings. Eine beliebige Anzeige kann in einen kabellose Webex-Präsentationsbildschirm verwandelt werden. Benutzer, die Cisco Webex Teams oder Webex Meetings auf ihrem Laptop oder Mobilgerät ausführen, können Inhalte lokal in einem physikalischen Raum freigeben, sodass es nicht länger notwendig ist, sich um einen Laptop zu scharen. Mit Webex können Benutzer zudem Inhalte auf ihrem Bildschirm anzeigen, die von externen Benutzern in einem Cisco Webex-Meeting freigegeben werden. Weitere Funktionen von Webex Share:

- Kabelloses Freigeben von Inhalten außerhalb eines Webex-Meetings
- Kalenderintegration
- Umgebungskopplung
- Präsenzerkennung

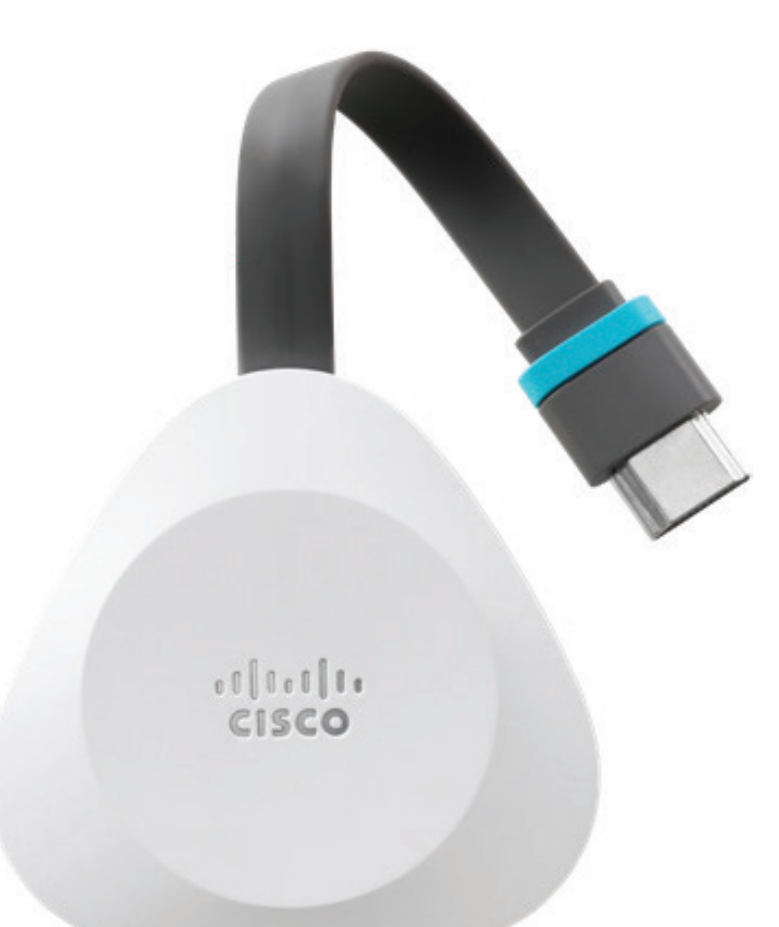

## Erste Schritte mit Webex Share

1. Verbinden von Webex Share mit der HDMI-Eingangbuchse Ihres Fernsehers oder Monitors

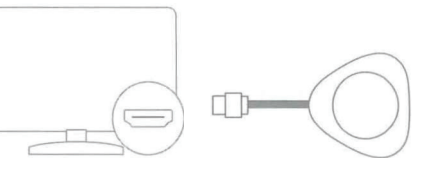

- 2. Verbinden von Webex Share mit der Stromversorgung. Wählen Sie eine der folgenden Optionen aus:
	- **•** WLAN
	- **•** Power over Ethernet (PoE)
	- **•** AC + Ethernet
- 3. Wählen Sie die mit Webex Share verbundene HDMI-Eingangsbuchse Ihres Fernsehers oder Monitors.
- 4. Befolgen Sie die auf Ihrem Fernseher oder Monitor angezeigten Anweisungen.
- 5. Optional: Laden Sie Cisco Webex Teams von https://webex.com/downloads herunter, um Ihren Bildschirm kabellos freizugeben.

Weitere Informationen finden Sie unter: https://help.webex.com

## Cisco Webex Share

Kurzanleitung

#### Einrichten von Cisco Webex Share mit einer Wi-Fi-Verbindung

Ein 18-Watt-Wandapter wird über ein USB-C-Kabel mit Webex Share verbunden.

1. Schließen Sie Webex Share an. Verwenden Sie den hier abgebildeten Stromadapter:

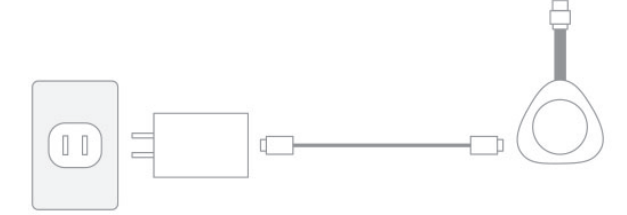

- 2. Verbinden Sie sich über den Browser Ihres Computers oder Mobilgeräts mit der angegebenen SSID. Geben Sie Ihre Wi-Fi-Anmeldeinformationen ein, wenn Sie dazu aufgefordert werden. Wenn das auf Ihrem TV-Gerät aufgeführte Wi-Fi-Netzwerk nicht angezeigt wird, aktualisieren Sie die Liste der Wi-Fi-Netzwerke.
	- 1. Klicken Sie auf **Netzwerk** > **Wi-Fi**.
	- 2. Wählen Sie das Netzwerk Ihres Unternehmens aus.
	- 3. Geben Sie Ihre Anmeldedaten ein.
	- 4. Klicken Sie auf **Beitreten**.
- 3. Geben Sie in Ihrem Webbrowser (über Ihren Computer oder Ihr Mobilgerät) die Webex Share-IP-Adresse ein, um auf die Geräteseite zuzugreifen.
- 4. Fügen Sie in Ihrem Webbrowser eine Sicherheitsausnahme für die Webseite hinzu und bestätigen Sie diese.
- 5. Klicken Sie in Ihrem Webbrowser auf **Setup**.
- 6. Klicken Sie auf **Aktivierungscode eingeben**, um einen Aktivierungscode einzugeben.
- 7. Befolgen Sie die noch verbleibenden Anweisungen in Ihrem Webbrowser, um das Setup abzuschließen.

#### Einrichten von Cisco Webex Share mit einer Ethernet- oder "Power over Ethernet"-Verbindung (POE-Verbindung)

Ein 18-Watt-Wandadapter mit einer Ethernet-Platine sorgt für kabelgebundene Konnektivität. Er wird in die Wandsteckdose gesteckt und über ein RJ45-Kabel mit dem Ethernet-Port an der Wand sowie über ein USB-C-Kabel mit Webex Share verbunden.

1. Schließen Sie das Gerät an. Verwenden Sie einen der hier abgebildeten Ethernet-Adapter:

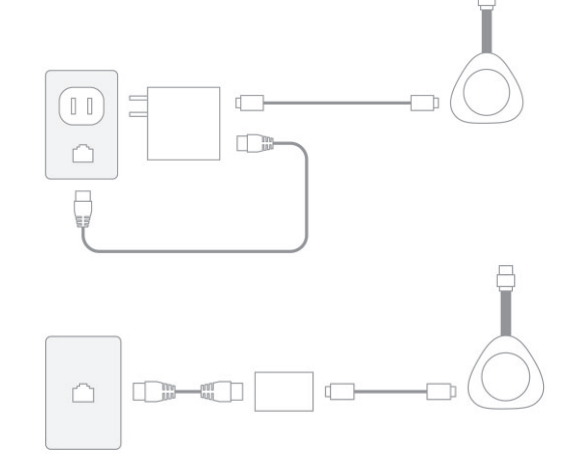

- 2. Geben Sie in Ihrem Webbrowser (über Ihren Computer oder Ihr Mobilgerät) die IP-Adresse ein, um auf die Geräteseite zuzugreifen.
- 3. Fügen Sie in Ihrem Webbrowser eine Sicherheitsausnahme für die Webseite hinzu und bestätigen Sie diese.
- 4. Klicken Sie in Ihrem Webbrowser auf **Setup**.
- 5. Klicken Sie auf **Aktivierungscode eingeben**, um einen Aktivierungscode einzugeben.
- 6. Befolgen Sie die noch verbleibenden Anweisungen in Ihrem Webbrowser, um das Setup abzuschließen.

### Generieren eines Aktivierungscodes

Zu Cisco Webex hinzugefügte Geräte müssen mithilfe eines von uns bereitgestellten Codes aktiviert werden. Wenn Sie während der ursprünglichen Einrichtung keine Zeit haben, das Gerät zu aktivieren, können Sie jederzeit einen neuen Code generieren.

- 1. Navigieren Sie über die Kundenansicht in https:// admin.webex.com zu **Standorte** oder **Benutzer**.
- 2. Wählen Sie den Standort oder den Benutzer, für den Sie einen Aktivierungscode generieren möchten.
- 3. Wählen Sie **Gerät hinzufügen**. Ihnen werden ein QR-Code und ein Aktivierungscode mit 16 Ziffern angezeigt. Der Aktivierungscode läuft nach 7 Tagen ab.
- 4. Geben Sie den Aktivierungscode ein oder scannen Sie den QR-Code auf Ihrem Gerät. Sie können den Aktivierungscode auch dem Benutzer, der diesem Gerät zugewiesen ist, oder einer anderen Person in Ihrer Organisation per E-Mail zusenden, damit diese Person das Gerät aktivieren kann.

### Wi-Fi-Betriebsfrequenz

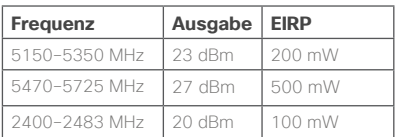

Der Betrieb dieser Ausrüstung erfolgt unter den folgenden Bedingungen: (1) Die Ausrüstung oder das Gerät darf keinerlei Störungen verursachen und (2) die Ausrüstung oder das Gerät muss jegliche Art von Störung tolerieren einschließlich solcher Störungen, die zu unerwünschten Vorgängen führen.

Taiwan: NCC Warning message in Chinese 『aiwan : NCC Wamiganesage in Chinese<br>神聖式法語合格之能功率射頻電纜、非經許可、公司、海默或使用者均不得擅自變更頻率、加大功<br>平成變更原設計之特性及功能。低功率射频電機之使用不得影響飛航安全及干擾合法通信:解發現<br>有干機與強迫信。低功率射頻電機須忍受合法通信成工業、科學及醫療用電波幅射性電機設備之干<br>美之無線電道信。低功率射頻電機須忍受合法通信成工業、科學及醫療用電波幅射性電機設備之干

 $\frac{96}{200}$ , "<br>  $\frac{1}{200}$  "  $\frac{1}{200}$  "  $\frac{1}{200}$  "  $\frac{1}{200}$  "  $\frac{1}{200}$  "  $\frac{1}{200}$  "  $\frac{1}{200}$  "  $\frac{1}{200}$  "  $\frac{1}{200}$  "  $\frac{1}{200}$  "  $\frac{1}{200}$  "  $\frac{1}{200}$  "  $\frac{1}{200}$  "  $\frac{1}{200}$  "  $\frac{1}{20$ frequency devices must be susceptible with the interference from legal<br>communications or ISM radio wave radiated devices.

Cisco und das Logo von Cisco sind Handelsmarken oder eingetragene Marken von Cisco und/oder Tochtergesellschaften in den Vereinigten Staaten und anderen Ländern. Eine Liste der Handelsmarken von Cisco finden Sie unter www.cisco.com/go/trademarks. Die genannten Handelsmarken von Drittanbietern sind Eigentum der jeweiligen Inhaber. Die Verwendung des Begriffs "Partner" impliziert keine gesellschaftsrechtliche Beziehung zwischen Cisco und anderen Unternehmen. (1110R)